# HP Project and Portfolio Management Center

Software Version: Content Pack 1.0

Vertica for PPM User's Guide

Document Release Date: November 2014 Software Release Date: November 2014

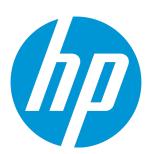

### **Legal Notices**

#### Warranty

The only warranties for HP products and services are set forth in the express warranty statements accompanying such products and services. Nothing herein should be construed as constituting an additional warranty. HP shall not be liable for technical or editorial errors or omissions contained herein.

The information contained herein is subject to change without notice.

#### Restricted Rights Legend

Confidential computer software. Valid license from HP required for possession, use or copying. Consistent with FAR 12.211 and 12.212, Commercial Computer Software, Computer Software Documentation, and Technical Data for Commercial Items are licensed to the U.S. Government under vendor's standard commercial license.

#### Copyright Notice

© 1997 - 2014 Hewlett-Packard Development Company, L.P.

#### Trademark Notices

Adobe® is a trademark of Adobe Systems Incorporated.

Microsoft® and Windows® are U.S. registered trademarks of Microsoft Corporation.

UNIX® is a registered trademark of The Open Group.

#### **Documentation Updates**

The title page of this document contains the following identifying information:

- Software Version number, which indicates the software version.
- Document Release Date, which changes each time the document is updated.
- Software Release Date, which indicates the release date of this version of the software.

To check for recent updates or to verify that you are using the most recent edition of a document, go to: https://softwaresupport.hp.com

This site requires that you register for an HP Passport and sign in. To register for an HP Passport ID, go to: http://h20229.www2.hp.com/passport-registration.html

Or click the **New users - please register** link on the HP Passport login page.

You will also receive updated or new editions if you subscribe to the appropriate product support service. Contact your HP sales representative for details.

### **Support**

Visit the HP Software Support Online website at: https://softwaresupport.hp.com

This website provides contact information and details about the products, services, and support that HP Software offers.

HP Software online support provides customer self-solve capabilities. It provides a fast and efficient way to access interactive technical support tools needed to manage your business. As a valued support customer, you can benefit by using the support website to:

- Search for knowledge documents of interest
- Submit and track support cases and enhancement requests
- Download software patches
- Manage support contracts
- Look up HP support contacts
- Review information about available services
- Enter into discussions with other software customers
- Research and register for software training

Most of the support areas require that you register as an HP Passport user and sign in. Many also require a support contract. To register for an HP Passport ID, go to:

#### http://h20229.www2.hp.com/passport-registration.html

To find more information about access levels, go to:

http://h20230.www2.hp.com/new\_access\_levels.jsp

HP Software Solutions Now accesses the HPSW Solution and Integration Portal website. This site enables you to explore HP Product Solutions to meet your business needs, includes a full list of Integrations between HP Products, as well as a listing of ITIL Processes. The URL for this website is http://h20230.www2.hp.com/sc/solutions/index.jsp

### **Contents**

| Chapter 1: Introduction                                    | 4  |
|------------------------------------------------------------|----|
| Welcome to Vertica for PPM                                 | 4  |
| Audience for this Document                                 | 4  |
| Related Documents                                          | 5  |
| Accessing PPM Center Documentation                         | 5  |
| Operational Reports Content on HP Live Network             | 5  |
| Logging On to HP Live Network                              | 6  |
| Chapter 2: Using Excel Reports for Vertica for PPM         | 7  |
| Software Requirements                                      | 7  |
| Configuring the PPM Center Server to Use the Excel Reports | 8  |
| Running Excel Reports                                      | 9  |
| Top 10 Skills Requested Report                             | 10 |
| Resource Location Distribution Report                      | 11 |
| Demand vs Supply Report                                    | 12 |
| Resource Pools Allocation Report                           | 14 |
| Resource Distribution Report                               | 15 |
| Resource Assignment Report                                 | 16 |
| Resource Utilization Report                                | 20 |
| Project Resource Leave Report                              | 23 |
| Resource Leave Report                                      | 24 |
| Hot Positions Report                                       | 25 |
| Position Demand Trend and Prediction Report                | 26 |
| Resource Profile by Project Report                         | 27 |
| Resource Profile by Resource Pool Report                   |    |
| Send Documentation Feedback                                | 30 |

### **Chapter 1: Introduction**

- "Welcome to Vertica for PPM" below
- "Audience for this Document" below
- · "Related Documents" on the next page
- "Operational Reports Content on HP Live Network" on the next page

### Welcome to Vertica for PPM

Vertica for Project and Portfolio Management Center (PPM) Content Pack 1.0 provides you with rich resource management data in a dimensional model schema of the Vertica data warehousing. You can connect your Business Intelligence solution to Vertica data warehouse to generate reports and dashboards in real time. This content pack also includes 13 Microsoft Excel templates, which enables you to generate Excel-based reports in PPM Center.

This guide provides information about how to generate reports on Resource Management with Vertica for PPM and descriptions of these 13 reports. You can extend this content pack to enable other PPM modules by referring to the *Vertica for PPM Reporting Customization Guide for Content Pack 1.0*.

For instructions on generating customized Excel reports, see PPM Center 9.30 Excel Reports Cookbook.

**Note:** Vertica for PPM Content Pack 1.0 supports the Resource Management module only. You can extend this content pack to enable other PPM modules by referring to the *Vertica for PPM Reporting Customization Guide for Content Pack 1.0.* 

### Audience for this Document

This document is written for PPM Center users, particularly users who act as direct managers, resource managers, and project managers.

### **Related Documents**

This section lists the HP documents that contain useful information for Vertica for PPM users. For information about how to obtain the HP documents listed, see "Accessing PPM Center Documentation" below.

The following PPM Center 9.30 documents provide useful information for Vertica for PPM users:

- PPM Center 9.30 Release Notes
- Vertica for PPM Release Notes for Content Pack 1.0
- Vertica for PPM Administrator's Guidefor Content Pack 1.0
- Vertica for PPM Reporting Customization Guide for Content Pack 1.0
- PPM Center 9.30 Data Model Guide
- PPM Center 9.30 Excel Reports Cookbook
- PPM Center 9.30 Reports Guide and Reference
- PPM Center 9.30 Resource Management User's Guide
- PPM Center 9.30 Time Management User's Guide
- PPM Center 9.30 HP-Supplied Entities Guide

### **Accessing PPM Center Documentation**

To obtain HP PPM Center documentation go to the HP Software Support Online website at <a href="http://softwaresupport.hp.com">http://softwaresupport.hp.com</a>. To access this website, you must first register for HP Passport account.

### Operational Reports Content on HP Live Network

HP Live Network (HPLN) is an online virtual community for product experts, partners, and customers to collaborate and share knowledge, best practices, and add-on content for HP software products, including PPM Center, Operational Reporting, and Vertica for PPM. You can log in to the Operational Reports Community page on HPLN to access the latest news, updates, and documentation for Vertica

for PPM. You can browse from the Operational Reports community page or subscribe to receive notifications via email.

Access to HPLN is free to all PPM Center customers. You must have an HP passport account to access the PPM Center and Operational Reports community pages.

**Note:** Only project owners and administrators can post to the Announcements forum. If you are not a project owner or administrator, direct your feedback to the project owner or the general discussion forum.

### Logging On to HP Live Network

To access Operational Reports content on HPLN:

- Go to the HP Support Contract information page
   (https://softwaresupport.hp.com/group/softwaresupport/settings).
- 2. Sign in to the HP Passport page.

The HP Support Contract information page opens.

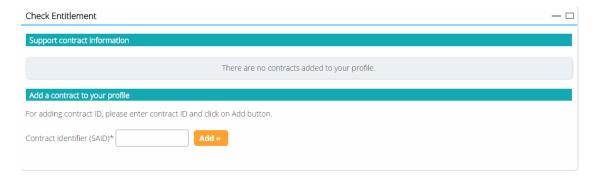

- 3. In the Contract identifier (SAID)\* box, type your service agreement ID (SAID) and click Add.
- 4. Go to the Operational Reports Content for Project and Portfolio Management page on HP Live Network.
- 5. To view the latest announcements about Vertica for PPM, select the Announcements tab.

## Chapter 2: Using Excel Reports for Vertica for PPM

This chapter provides instructions on how to use the Microsoft Excel version of the reports that HP supplies with Vertica for PPM from PPM Center.

- "Configuring the PPM Center Server to Use the Excel Reports" on the next page
- "Running Excel Reports" on page 9

The OOTB Vertica for PPMExcel reports include:

- Top 10 Skills Requested Report
- Resource Location Distribution Report
- · Demand vs Supply Report
- · Resource Pools Allocation Report
- · Resource Distribution Report
- · Resource Assignment Report
- Resource Utilization Report
- · Project Resource Leave Report
- · Resource Leave Report
- · Hot Positions Report
- Position Demand Trend and Prediction Report
- · Resource Profile by Project Report
- Resource Profile by Resource Pool Report

### Software Requirements

You should meet the following requirements to use Excel reports for Vertica for PPM:

#### • PPM Center 9.30

For instructions on installing PPM Center 9.30, see *PPM Center 9.30 Installation and Administration Guide*.

For instructions on upgrading to PPM Center 9.30, see PPM Center 9.30 Upgrade Guide.

• Vertica for PPM Content Pack 1.0

For information about installing Vertica for PPM Content Pack 1.0, see *Vertica for PPM Administrator's Guide for Content Pack 1.0*.

Microsoft Excel 2013

## Configuring the PPM Center Server to Use the Excel Reports

To use the Excel reports for Vertica for PPM, add the following data resource and resource link into the server.xml file in the <PPM\_HOME>/server/<Instance Name>/conf/ folder.

| Parameter Name          | Description                                      | Add                                                                                                    |
|-------------------------|--------------------------------------------------|----------------------------------------------------------------------------------------------------|
| GlobalNamingResources   | Defines the data source, user name, and password | <pre><resource <="" auth="Container" driverclassname="com.vertica.jdbc.Driver" maxactive="60" maxidle="10" maxwait="180000" minevictableidletimemillis="3600000" name="VerticaDS" password="&lt;password&gt;" pre="" type="javax.sql.DataSource" url="&lt;vertica_db_url&gt;" username="&lt;username&gt;" validationquery="select 1 from dual"></resource></pre> |
|                         |                                                  | <b>Note:</b> You need to replace < <i>vertica_db_url&gt;</i> , < <i>username&gt;</i> , and < <i>password&gt;</i> with the Vertica database server address, user name, and password of the Vertica database account respectively.                                                                                                    |
| docBase="itg.war"       | Defines the                                      | <pre><resourcelink <="" pre="" type="javax.sql.DataSource"></resourcelink></pre>                                                                                                    |
| docBase="dashboard.war" | resource link                                    | name="VerticaDS" global="VerticaDS"/>                                                                                                    |

**Note:** You need to restart the PPM server after you made these changes.

### **Running Excel Reports**

You can run Excel reports with Vertica for PPM as you run other PPM Center reports.

For information about how to run reports, see PPM Center 9.30 Reports Guide and Reference.

The following is a list of reports you can run with Vertica for PPM:

- "Top 10 Skills Requested Report" on the next page
- "Resource Location Distribution Report" on page 11
- "Demand vs Supply Report" on page 12
- "Resource Pools Allocation Report" on page 14
- "Resource Distribution Report" on page 15
- "Resource Assignment Report" on page 16
- "Resource Utilization Report" on page 20
- "Project Resource Leave Report" on page 23
- "Resource Leave Report" on page 24
- "Hot Positions Report" on page 25
- "Position Demand Trend and Prediction Report" on page 26
- "Resource Profile by Project Report" on page 27
- "Resource Profile by Resource Pool Report" on page 28

In Vertica for PPM Content Pack 1.0 supplies only Resource Management reports. However, you can extend this content pack to enable other PPM modules by referring to the *Vertica for PPM Reporting Customization Guide for Content Pack 1.0*.

For instructions on generating customized Excel reports, see PPM Center 9.30 Excel Reports Cookbook.

### Top 10 Skills Requested Report

This report lists the 10 skills that are requested most frequently during a specified time period. This report includes the trend compared with the last period and the skill distribution patterns. It also shows the trend of the 10 skills requested in the past two years.

As a resource manager, you can leverage this report for hiring and training planning.

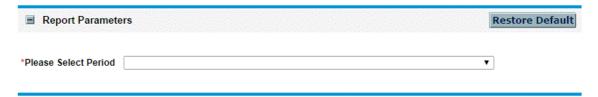

#### **Parameter description**

| Parameter | Description                                                                             |
|-----------|-----------------------------------------------------------------------------------------|
| Period    | The time interval for data displayed in the report. Select one of the following values: |
|           | This Year                                                                               |
|           | This Quarter                                                                            |
|           | This Month                                                                              |

The following are two sample reports.

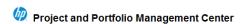

### Top 10 requested skills This Month

Date Range:

Requested (%) 19.82% 18.48% Java 13.14% Objective-C 12.42% 10.88% Visual Basic 8.93% PHP 7.60% Python 3.29% 2.87% Ruby 2.57% Groovy

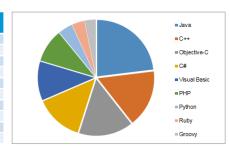

Skill Request Time = The moment when the request was sent Percentage = Requested hours of a skill/ Total requested hours for all skills

### Project and Portfolio Management Center

#### **Top Skills Trend**

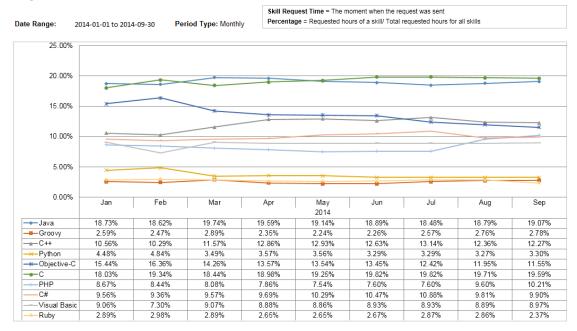

### **Resource Location Distribution Report**

This report shows how the resources are distributed geographically.

As a resource manager, you can leverage this report to understand and optimize all resource's geographical distributions.

You do not need to specify any parameter for this report.

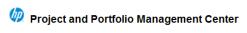

#### **Resources Location Distribution**

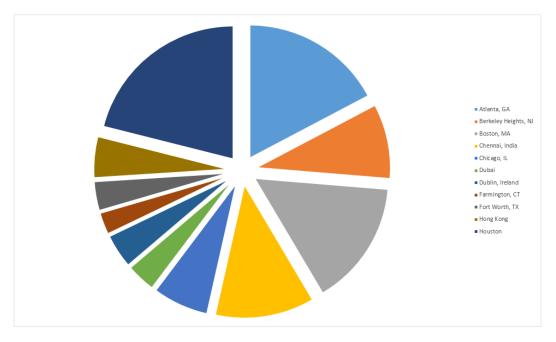

### **Demand vs Supply Report**

This report shows the resource demand and supply information for a specified resource pool. This report contains a breakdown of over-allocated, on-bench, unmet, soft-booked, and committed resources.

With this report, as a resource manager, you can easily understand the status of the resource utilization and the gap from the upcoming demands.

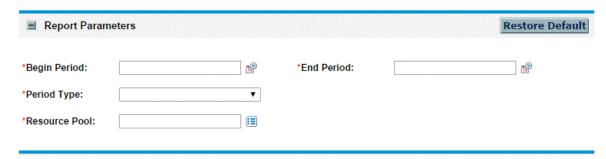

#### **Parameter description**

| Parameter        | Description                                                                                                    |  |  |
|------------------|----------------------------------------------------------------------------------------------------|--|--|
| Begin<br>Period  | The first time period for which data is displayed in the report. Select a value from the <b>Available Periods</b> list.                  |  |  |
| End Period       | The last time period for which data is displayed in the report. Select a value from the <b>Available Periods</b> list.                   |  |  |
| Period<br>Type   | The time interval for data displayed in the report. Select one of the following values:  • Year  • Half Year  • Quarter  • Month  • Week |  |  |
| Resource<br>pool | Determines which resource pools are represented in the report. From the <b>Resource Pool Name</b> list, select one resource pool name.   |  |  |

The following is a sample report.

Project and Portfolio Management Center

#### **Resource Pool Demand vs Supply**

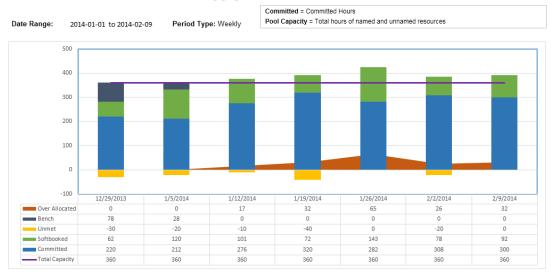

### Resource Pools Allocation Report

This report shows how all resource pools are being utilized through both percentage and person hours.

As a portfolio manager, you can leverage this report to understand the overall resource pools allocation status and to plan for resource distributions at a strategic level.

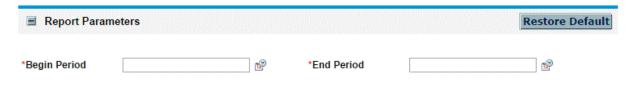

#### **Parameter description**

| Parameter       | Description                                                                                                    |
|-----------------|----------------------------------------------------------------------------------------------------|
| Begin<br>Period | The first time period for which data is displayed in the report. Select a value from the <b>Available Periods</b> list. |
| End Period      | The last time period for which data is displayed in the report. Select a value from the <b>Available Periods</b> list.  |

The following are two sample reports.

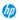

Project and Portfolio Management Center

#### **Resource Allocation By Pools (Percentage)**

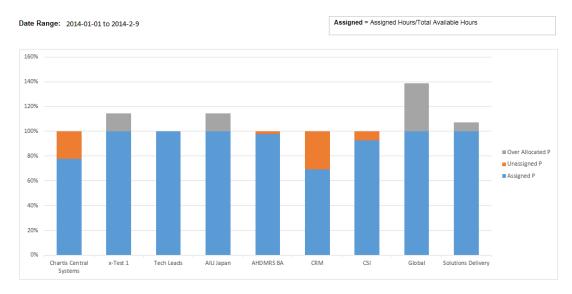

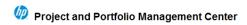

#### **Resource Allocation By Pools (Hours)**

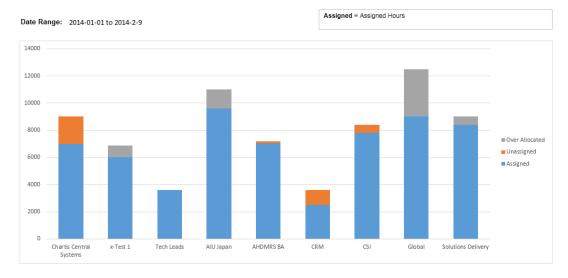

### **Resource Distribution Report**

This report shows an overview of resource demand distribution on investment directions.

As a portfolio manager, you can leverage this report to understand whether daily execution is fully aligned with the company's strategies defined and tracked in PPM.

You do not need to specify any parameters for this report.

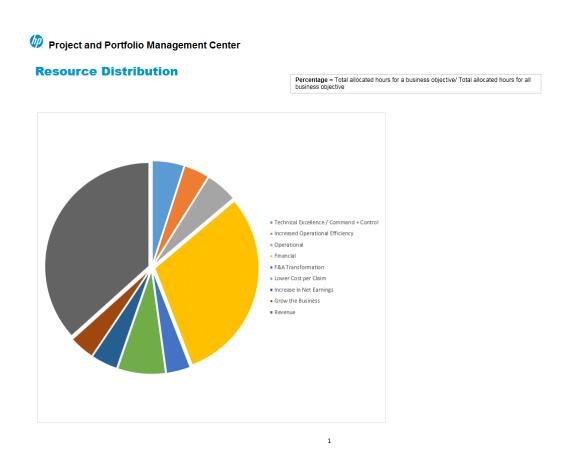

### Resource Assignment Report

This report shows an overall picture of the resource pool. This report includes the resource assignment details (such as allocated, unassigned, or assigned) in a specified time period.

With this report, as a resource manager, you can also see a person's assignment.

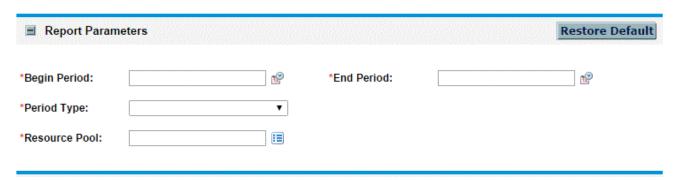

#### **Parameter description**

| Parameter        | Description                                                                                                    |  |  |
|------------------|----------------------------------------------------------------------------------------------------|--|--|
| Begin<br>Period  | The first time period for which data is displayed in the report. Select a value from the <b>Available Periods</b> list.                  |  |  |
| End Period       | The last time period for which data is displayed in the report. Select a value from the <b>Available Periods</b> list.                   |  |  |
| Period<br>Type   | The time interval for data displayed in the report. Select one of the following values:  • Year  • Half Year  • Quarter  • Month  • Week |  |  |
| Resource<br>pool | Determines which resource pools are represented in the report. From the <b>Resource Pool Name</b> list, select one resource pool name.   |  |  |

The following are some sample reports.

Project and Portfolio Management Center

#### **Assignment by Resources (Percentage)**

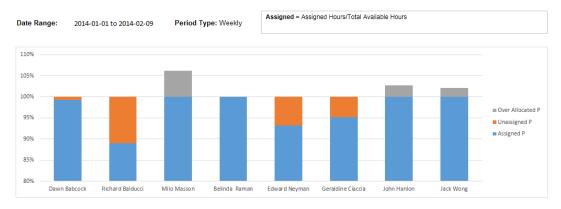

### Project and Portfolio Management Center

#### **Assignment by Resources (Hours)**

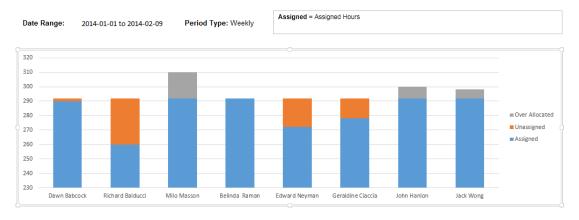

#### **Assignment by Periods (Percentage)**

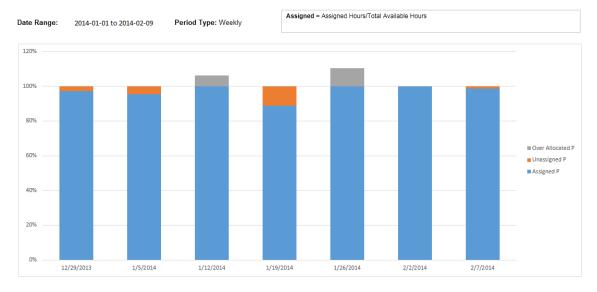

### Project and Portfolio Management Center

#### **Assignment by Periods (Hours)**

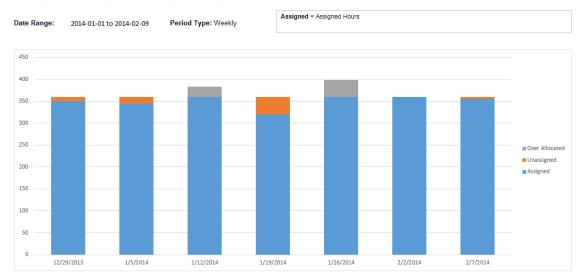

|                      | Column Labels    |           |           |          |            |          |          |
|----------------------|------------------|-----------|-----------|----------|------------|----------|----------|
|                      | 201              | 4         |           |          |            |          |          |
| Row Labels           | <b>1/12/2014</b> | 1/19/2014 | 1/26/2014 | 1/5/2014 | 12/29/2013 | 2/2/2014 | 2/7/2014 |
| Dawn Babcock         |                  |           |           |          |            |          |          |
| Total Capacity       | 3                | 6 36      | 36        | 36       | 36         | 36       | 36       |
| Total Assignment     | s 3              | 6 38      | 30        | 32       | 31         | 41       | 36       |
| Available Capacity   | у                | 0 0       | 6         | 4        | 5          | 0        | 0        |
| Richard Balducci     |                  |           |           |          |            |          |          |
| Total Capacity       | 3                | 6 36      | 36        | 36       | 36         | 36       | 36       |
| Total Assignment     | s 3              | 6 36      | 36        | 32       | 32         | 38       | 36       |
| Available Capacity   | у                | 0 0       | 0         | 4        | 4          | 0        | 0        |
| Milo Masson          |                  |           |           |          |            |          |          |
| Total Capacity       | 3                | 6 36      | 36        | 36       | 36         | 36       | 36       |
| Total Assignment     | s 3              | 6 36      | 36        | 36       | 36         | 36       | 36       |
| Available Capacity   | у                | 0 0       | 0         | 0        | 0          | 0        | 0        |
| Belinda Raman        |                  |           |           |          |            |          |          |
| Total Capacity       | 3                | 6 36      | 36        | 36       | 36         | 36       | 36       |
| Total Assignment     | s 3              | 6 38      | 38        | 32       | 32         | 38       | 36       |
| Available Capacity   | у                | 0 0       | 0         | 4        | 4          | 0        | 0        |
| <b>Edward Neyman</b> |                  |           |           |          |            |          |          |
| Total Capacity       | 3                | 6 36      | 36        | 36       | 36         | 36       | 36       |
| Total Assignment     | s 3              | 6 36      | 36        | 36       | 36         | 36       | 36       |
| Available Capacity   | у                | 0 0       | 0         | 0        | 0          | 0        | 0        |
| Geraldine Ciaccia    |                  |           |           |          |            |          |          |
| Total Capacity       | 3                | 6 36      | 36        | 36       | 36         | 36       | 36       |
| Total Assignments    |                  | 6 36      | 36        | 36       | 34         | 36       | 36       |
| Available Capacity   |                  | 0 0       | 0         | 0        | 2          | 0        | 0        |
| John Hanlon          |                  |           |           |          |            |          |          |
| Total Capacity       | 3                | 6 36      | 36        | 36       | 36         | 36       | 36       |
| Total Assignments    |                  | 6 36      | 36        | 36       | 36         | 36       | 36       |
| Available Capacity   | у                | 0 0       | 0         | 0        | 0          | 0        | 0        |
| Jack Wong            |                  |           |           |          |            |          |          |

### Resource Utilization Report

This report summarizes the resource utilization information for a specified project. The resources utilization rate is calculated by dividing actual hours by allocated hours.

As a resource manager, you can leverage this report to understand if the resources assigned to the project are well utilized and adjust resources within the project and between projects.

This report contains utilization information during a time period and utilization information for individual resources.

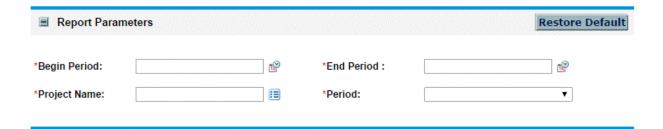

#### **Parameter description**

| Parameter       | Description                                                                                                    |  |
|-----------------|----------------------------------------------------------------------------------------------------|--|
| Begin<br>Period | The first time period for which data is displayed in the report. Select a value from the <b>Available Periods</b> list.                  |  |
| End Period      | The last time period for which data is displayed in the report. Select a value from the <b>Available Periods</b> list.                   |  |
| Period          | The time interval for data displayed in the report. Select one of the following values:  • Year  • Half Year  • Quarter  • Month  • Week |  |
| Project<br>Name | Select the project name from the <b>Project Name</b> list.                                                                               |  |

The following are some sample reports.

### Project and Portfolio Management Center

#### **Resource Utilization by Resources (percent)**

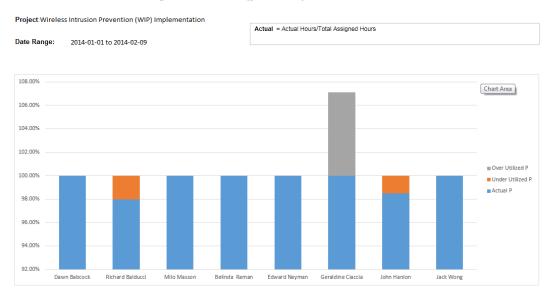

### Project and Portfolio Management Center

#### **Resource Utilization by Resources (hours)**

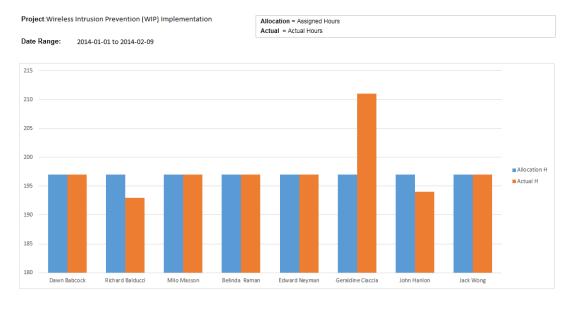

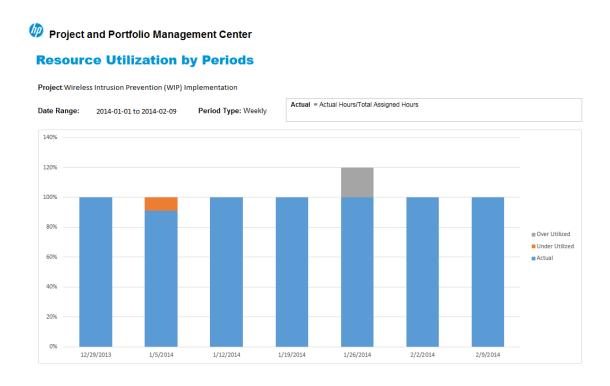

### Project Resource Leave Report

This report shows the resources leave status for a specified project in a given period.

As a project manager, you can leverage this report to understand the resource availability, which can help you plan project schedules more effectively.

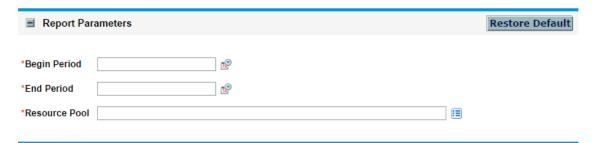

#### **Parameter description**

| Parameter       | Description                                                                                                    |
|-----------------|----------------------------------------------------------------------------------------------------|
| Begin<br>Period | The first time period for which data is displayed in the report. Select a value from the <b>Available Periods</b> list. |
| End Period      | The last time period for which data is displayed in the report. Select a value from the <b>Available Periods</b> list.  |

#### Parameter description, continued

| Parameter        | Description                                                                                                    |  |
|------------------|----------------------------------------------------------------------------------------------------|--|
| Resource<br>pool | Determines which resource pools are represented in the report. From the <b>Resource Pool Name</b> list, select one resource pool name. |  |

The following is a sample report.

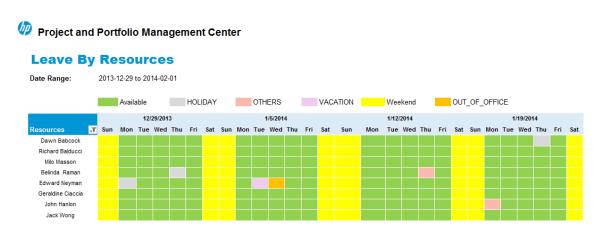

### Resource Leave Report

This report shows the resources leave status for a specified resource pool in a given period.

If you are a resource manager, this report can give you a big picture of the resource availability in the resource pool you are managing.

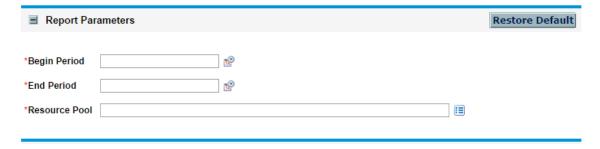

#### **Parameter description**

| Parameter        | Description                                                                                                    |  |
|------------------|----------------------------------------------------------------------------------------------------|--|
| Begin<br>Period  | The first time period for which data is displayed in the report. Select a value from the <b>Available Periods</b> list.                |  |
| End Period       | The last time period for which data is displayed in the report. Select a value from the <b>Available Periods</b> list.                 |  |
| Resource<br>pool | Determines which resource pools are represented in the report. From the <b>Resource Pool Name</b> list, select one resource pool name. |  |

The following is a sample report.

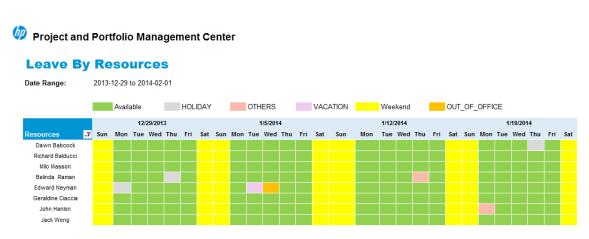

### **Hot Positions Report**

This report shows the overall picture of positions requested in the past two years. It shows how recently positions were requested, frequency, and volume in a person hour.

As a resource manager, you can leverage this report to understand which positions are most popular among the customers so that you can hire and train resources more effectively.

You do not need to specify any parameter for this report.

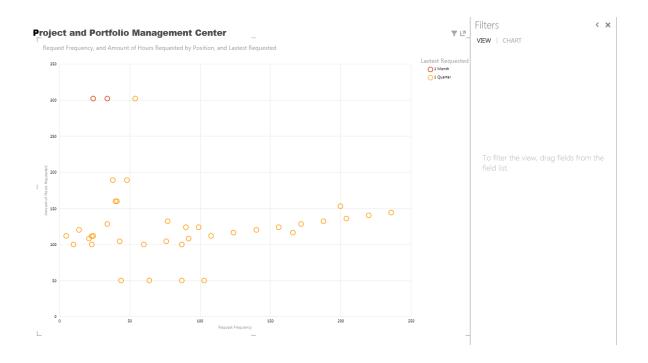

### Position Demand Trend and Prediction Report

This report shows the demand of a specified position in the past two years and also predicts the demand in the near future.

As a resource manager, you can leverage this report to hire and train resources more effectively to meet future demands.

This report provides a reasonable predication only when the historical data is complete enough.

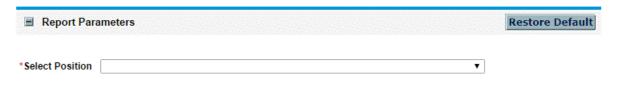

#### **Parameter description**

| Parameter | Description                                          |  |
|-----------|------------------------------------------------------|--|
| Position  | Select the position that you want to know the trend. |  |

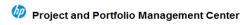

#### **Position Demand Trend and Prediction**

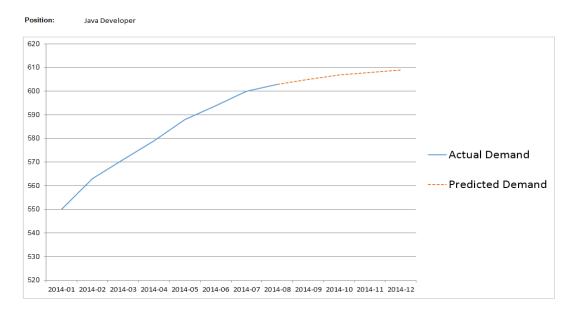

### Resource Profile by Project Report

This report shows resources profiles for a specified resource pool, which includes resources roles, skills, hot skills, and location information. It also includes how many projects a resource has participated in and how many years he/she has been working for the project.

As a resource manager, you can leverage this report to quickly view all resource information for the resources you manage.

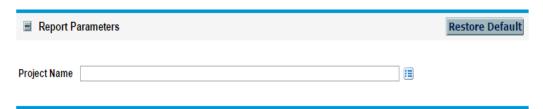

#### **Parameter description**

| Parameter    | Description                                              |
|--------------|----------------------------------------------------------|
| Project Name | Select a project name from the <b>Project Name</b> list. |

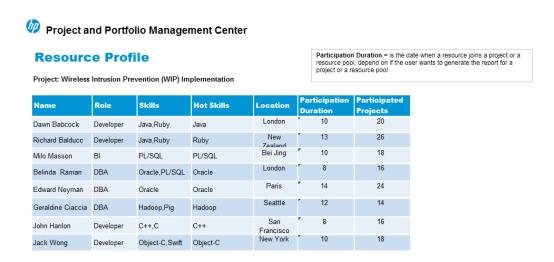

### Resource Profile by Resource Pool Report

This report shows the resource profiles for a specified project, which includes resources roles, skills, hot skills, and location information. This report also includes how many projects a resource has participated in and how many years the resource has been in this resource pool.

As a project manager, you can leverage this report to quickly understand the resource information in your project, which can help you effectively manage the project.

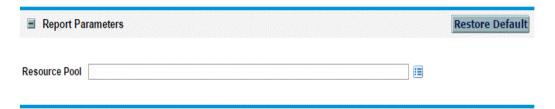

#### Parameter description

| Parameter        | Description                                                                                                    |
|------------------|----------------------------------------------------------------------------------------------------|
| Resource<br>pool | Determines which resource pools are represented in the report. From the <b>Resource Pool Name</b> list, select the resource pool name. |

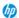

### Project and Portfolio Management Center

#### **Resource Profile**

Resource Pool: Global

Participation Duration = is the date when a resource joins a project or a resource pool, depend on if the user wants to generate the report for a project or a resource pool

| Name              | Role      | Skills         | Hot Skills | Location         | Participation<br>Duration | Participated<br>Projects |
|-------------------|-----------|----------------|------------|------------------|---------------------------|--------------------------|
| Dawn Babcock      | Developer | Java,Ruby      | Java       | London           | 10                        | 20                       |
| Richard Balducc   | Developer | Java,Ruby      | Ruby       | New<br>Zealand   | 13                        | 26                       |
| Milo Masson       | ВІ        | PL/SQL         | PL/SQL     | Bei Jing         | 10                        | 18                       |
| Belinda Raman     | DBA       | Oracle,PL/SQL  | Oracle     | London           | 8                         | 16                       |
| Edward Neyman     | DBA       | Oracle         | Oracle     | Paris            | 14                        | 24                       |
| Geraldine Ciaccia | DBA       | Hadoop,Pig     | Hadoop     | Seattle          | 12                        | 14                       |
| John Hanlon       | Developer | C++,C          | C++        | San<br>Francisco | 8                         | 16                       |
| Jack Wong         | Developer | Object-C,Swift | Object-C   | New York         | 10                        | 18                       |

### Send Documentation Feedback

If you have comments about this document, you can contact the documentation team by email. If an email client is configured on this system, click the link above and an email window opens with the following information in the subject line:

### Feedback on Vertica for PPM User's Guide (Project and Portfolio Management Center Content Pack 1.0)

Just add your feedback to the email and click send.

If no email client is available, copy the information above to a new message in a web mail client, and send your feedback to HPSW-BTO-PPM-SHIE@hp.com.

We appreciate your feedback!